$\equiv$  SoftBank

## SoftBank 304HW

## クイックスタート(準備編)

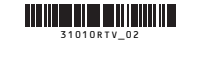

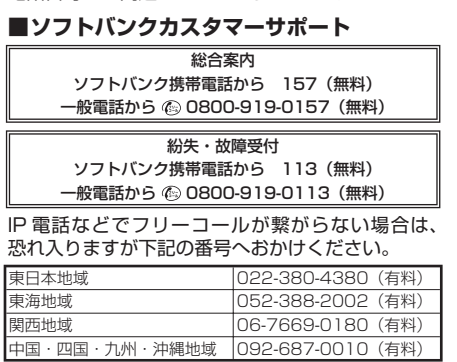

## **■データ通信サポート窓口**

 セットアップ、操作方法等についてのお問い合わせはこ ちら<br>受付時間 平日 受付時間 平日 9:00 ~ 19:00 土日祝 9:00 ~ 17:00 ソフトバンク携帯電話から \* 5525(無料) 一般電話から 0088-21-5525(無料) ※ 海外からはご利用になれませんのでご了承ください。

**■ ソフトバンクモバイル国際コールセンター** 海外からのお問い合わせおよび盗難・紛失については、 下記の番号へおかけください。 +81-92-687-0025 (有料、ソフトバンク携帯電話からは無料)

## **お問い合わせ先一覧**

- このたひは、ISoftBank 304HW」をお買い上げいただき、まことにありかとっごさいます。<br>● SoftBank 304HW をご利用の前に、「クイックスタート(準備編)(本書)」「クイックスタート(接続・地上デ<br>- ジタル放送視聴編)」、「お願いとご注意」および「取扱説明書」をご覧になり、正しくお取り扱いください。
- 取扱説明書は、ソフトバンクモバイルホームページ(http://www.softbank.jp/mobile/support/product/304hw/)<br>- からご確認ください。
- 
- からご確認ください。 SoftBank 304HW は、4G / LTE / 3G 方式に対応しております。 SoftBank 4G は、第 3.5 世代移動通信システム以上の技術に対しても 4G の呼称を認めるという国際電気通信連合 (ITU)の声明に基づきサービス名称として使用しています。
- ご注意
	-
- 
- ・ 本書の内容の一部でも無断転載することは禁止されております。<br>・ 本書の内容は将来、予告無しに変更することがございます。<br>・ 本書の内容については万全を期しておりますが、万一ご不審な点や記載漏れなどお気づきの点がございましたら、 お問い合わせ先までご連絡ください。

お困りのときや、ご不明な点などございましたら、お気軽に下記お問い合わせ窓口までご連絡ください。 電話番号はお間違いのないようおかけください。

AC アダプタ (オプション品) および microUSB ケーブルを接続します。

 **■ クイックスタート(接続・地上デジタル放送視聴編)** ■ お願いとご注意 ■ 保証書 (本体)

## **各部の名称と機能**

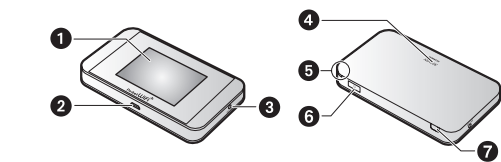

## $\mathbf 0$ ディスプレイ

2外部接続端子

#### 外部テレビアンテナ差込口

AC アダプタ (オプション品)の microUSB プラグを本機の外部接続端子に、AC アダプ -<br>タ (オプション品) の電源プラグを家庭用 AC コンセントに差し込みます。

 テレビ電波の受信状況が悪い場合、市販のアン テナケーブルと 75 Ω(ミニプラグ)⇔ 75 Ω(F 型)整合器などの変換プラグを接続することで、 受信状況が改善される場合があります。

## 4電池カバー

#### 電池カバー取り外し用くぼみ

- 本機の充電には、本機に対応している AC アダプタ(オプション品)、または同梱の microUSB ケーブル以外はご使用にならないでください。また、ケーブルを折り曲げたり、コネクタに力 が加わらないようお取り扱いください。故障の原因となります。
- 本機に対応している充電用機器(オブション品)については、ソフトバンクモバイルホームペー ジ (http://www.softbank.jp/mobile/product/)にてご確認ください。
- AC アダプタ(オプション品)の取扱説明書も参照してください。

電池カバーを取り外すときに使用するくぼみです。

#### 6電源ボタン

 電源の入/切やディスプレイの消灯/点灯など の操作ができます。

Θ

#### テレビアンテナ

テレビ視聴時に使用します。

 詳しくは、クイックスタート(接続・地上デジ タル放送視聴編)の「テレビアンテナについて」 を参照してください。

## リセットボタン

 先端が細いもので 5 秒以上押して、本機をお買 い上げ時の状態に戻します。

本機の SSID (ネットワーク名)とセキュリティーキー (WPA キーまたは WEP キー)の 設定は、ホーム画面から確認することができます。

1 ホーム画面で「SSID」をタップする SSID とセキュリティーキーが表示されます。  $\leftarrow$ **SSID** A

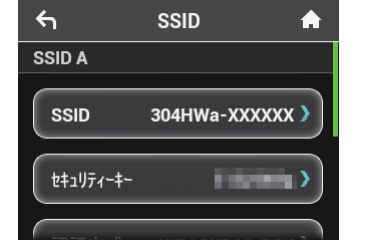

- ※ 本機には、2種類の SSID が設定されています。 それぞれの無線 LAN 設定の暗号化方式が違い ますので、ご利用になる無線 LAN 端末に合わ せて SSID を選択してください。
- SSID とセキュリティーキーの工場出荷時の 設定は本機の電池パックを取り外して確認す ることもできます。
- SSID とセキュリティーキーを変更した場合 は、変更後の SSID とセキュリティーキー が表示されます。
- ルチ SSID 機能 (SSID B)

## USIM カードスロット

- 本機の操作をしばらく行わなかったときは、ディスプレイが自動的に消灯します。ディスプレ イを点灯させるには、電源ボタンを押してください。
- 無線 LAN 端末の接続数が 0 になり、ディスプレイが消灯した状態から 5 分経過すると、本機 がスリープモードになり、無線 LAN 機能がオフになります。無線 LAN 端末を再度接続する場 合は、電源ボタンを押すと無線 LAN 機能がオンになります。
- リセットボタンについて
- リセットボタンを押すときは、電源を入れた状態で行ってください。
- リセットボタンを押すときは、けがなどにご注意ください。
- リセットボタンを強く押さないでください。破損の原因となります。
- 先端がとがったものを使用しないでください。破損の原因となります。
- ペンや鉛筆などを使用すると、インクなどによりリセットボタンが汚損する場合があります。 ご注意ください。
- リセットボタン以外に、WEB UI からもお買い上げ時の状態に戻すことができます。詳しくは、 取扱説明書を参照してください。

## **■ 充電時間の目安(メーカー調べ)**

## **お買い上げ品の確認**

お買い上げ品には次のものが入っています。お使いになる前に確認してください。万一、不 足していた場合には、お問い合わせ先までご連絡ください。

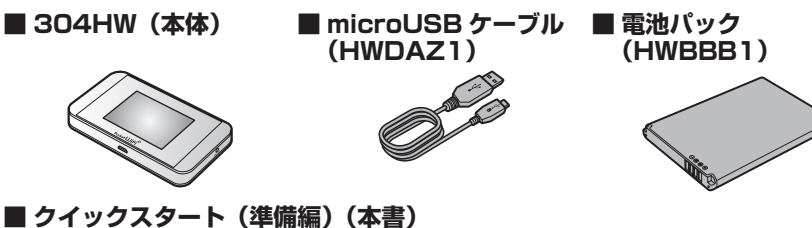

• 保証書を含め付属品は大切に保管してください。 • AC アダプタは付属していません。オプション品(別売)の AC アダプタをお買い求めください。

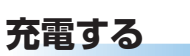

4 USIM カードを取り付ける 切り欠きの向きに注意し、USIM カ ー ド の IC 部 分 を 下 に し て USIM カードスロットに置きま

お買い上げ時、電池パックは十分に充電されていません。初めてお使いになるときは、必ず 充電してからお使いください。

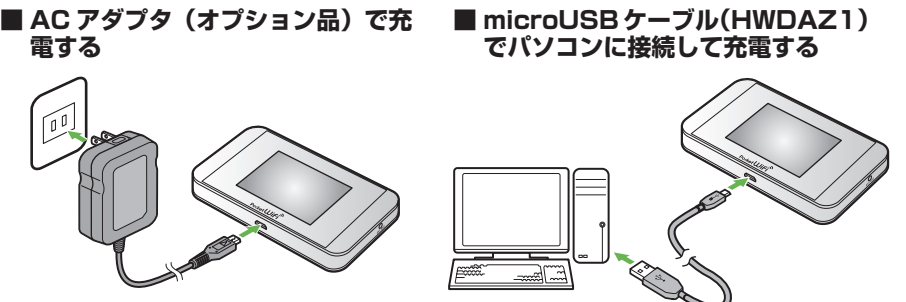

電池パックの(+)(-)が表示されている面を上にして、端子部分を本体 の端子部分に合わせて①の方向に押し付け、②の方向にしっかりと押し込み ます。

## 7 電池カバーを取り付ける

microUSB ケーブルの microUSB プラグを 本機の外部接続端子に、USB プラグをパソ コンの USB ポートに接続します。

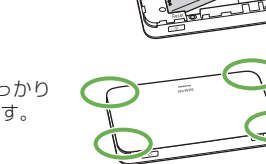

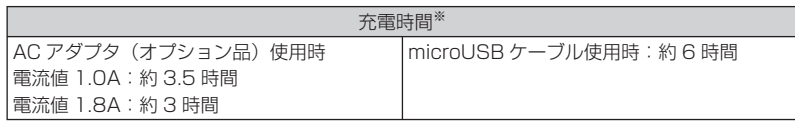

※ 充電完了までの時間は、周囲の温度や電池パックの使用期間などによって異なります。

# **304HW の SSID とセキュリティーキーについて**

は、オフに設定されています。

0

## **304HW でできること**

さまざまな無線 LAN 対応機器をワイヤレスで接続して、インターネットやテレビ視聴を楽 しむことができるモバイル Wi-Fi ルーターです。

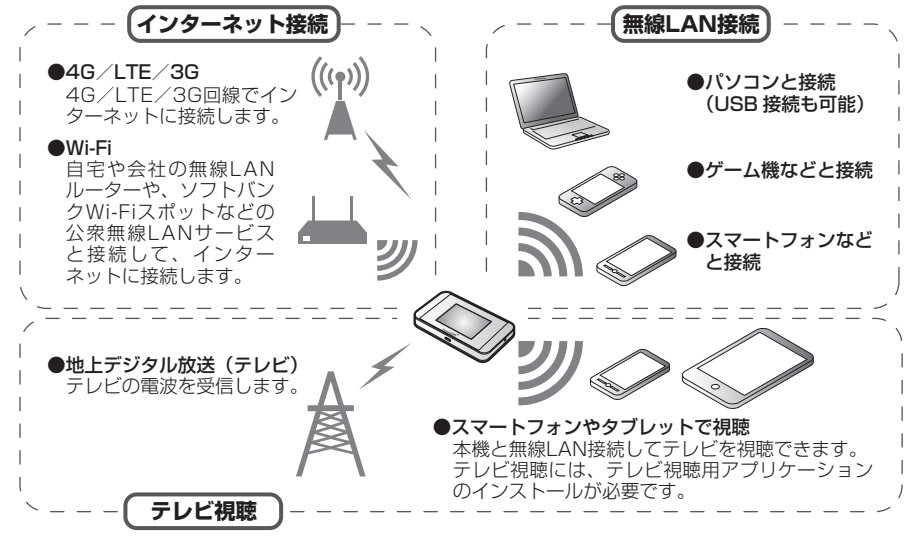

- 無線 LAN 端末は最大 10 台接続できます。ただし、インターネット Wi-Fi ※機能またはマルチ SSID 機能(SSID B)がオンのときは最大 9 台となります。
- 無線 LAN 接続について詳しくは、取扱説明書を参照してください。
- 無線 LAN 接続は、IEEE802.11 b/g/n の無線 LAN 規格に対応しています。
- IEEE802.11b/g/n の無線 LAN 機器や Bluetooth 機器は同一の 2.4GHz 帯を使用していま す。本機の近くで無線 LAN 機器や Bluetooth 機器が利用されている場合は、電波干渉により 通信速度が低下したり、テレビ画面が乱れたりすることがあります。
- インターネット Wi-Fi 機能またはマルチ SSID 機能をオンにしている場合、接続している無線 LAN 端末の接続数によっては、最大通信速度が低下する場合があります
- 無線 LAN 端末との接続手順やテレビ視聴方法については、クイックスタート(接続・地上デ ジタル放送視聴編)を参照してください。
- ※ Wi-Fi でインターネット接続をすることをインターネット WI-Fi といいます。

## **USIM カードを取り付ける**

本機をご利用になるお客様にソフトバンクから貸与されている IC カードのことを USIM カードといい、お客様の電話番号などの情報が記録されています。本機を使用するためには USIM カードを取り付けてください。USIM カードに付属の説明書も参照してください。 • 必ず電源を切った状態で行ってください。

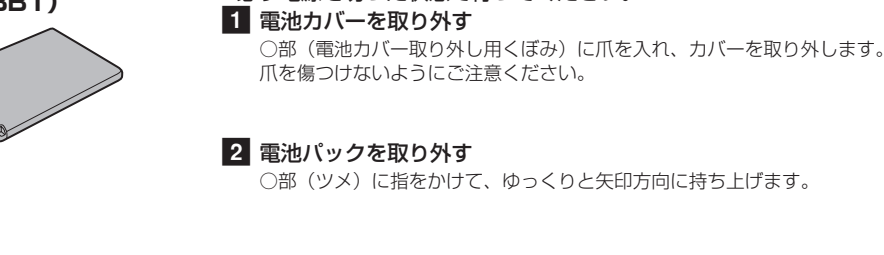

## 3 USIM カードストッパーを開ける

USIM カードストッパーを①の方向へスライドさ せ、②の方向へ持ち上げます。

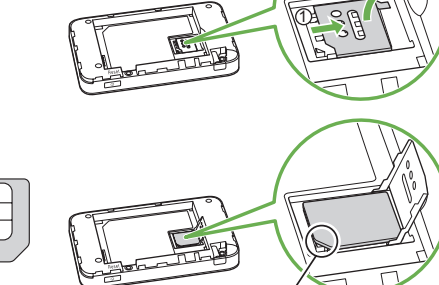

2

す。

IC部分 切り欠き

USIM カードストッパーを①の方向へ倒し、② の方向へスライドさせます。 USIM カードが完全に取り付けられていること を確認してください。 USIMカードの取り付け/取り外しのときは、 IC 部分に触れたり、傷つけたりしないようにご 注意ください。

## 6 電池パックを取り付ける

1

2

2

1

## 5 USIM カードストッパーを閉じる

電池カバーの向きを確認して本体に載せ、四隅の○の部分をしっかり と押してはめ込み、電池カバー全体に浮きがないことを確認します。

## **電源を入れる/切る**

お買い上げ時、電池パックは十分に充電されていません。初めてお使いになるときは、必ず 充電してからお使いください。

- 初めて電源を入れロックを解除したときは、「ようこそ!」の画面(かんたん設定)が表示されます。
- 「次へ」をタップすると本機の SSID とセキュリティーキーの確認や画面ロック解除時のパスコー ドの設定、テレビの視聴方法について確認することができます。

## **■ 電源を入れる**

## **■ 電源を切る**

1 電源ボタンを長押しする (2秒以上)

## 2 上下のどちらかにスライド

以上)

電源が入るとネットワークを検索

し、インターネットに接続されます。 詳しくは、取扱説明書を参照してく ださい。

ロックが解除され、ホーム画面が表示されます。 ロック画面には時計が表示されています。 表示されている日付や時間は、接続しているネットワー クから取得しています。日付や時間をお客様ご自身で変 更することはできません。

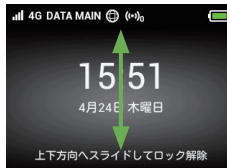

1 電源ボタンを長押しする (2秒

## **ホーム画面について**

#### ホーム画面には以下の情報が表示されます。

- : ご利用データ量が、通信速度の低速化が開 始される値に近づいた場合に表示されます。
- $\overline{\mathbf{v}}$ 》 ※: お客様のお申し込みにより、通信速度の
- 低速化が解除された場合に表示されます。 ※ステータスバーにのみ表示されます。

■:電池残量がほとんど残っていない (要充電)

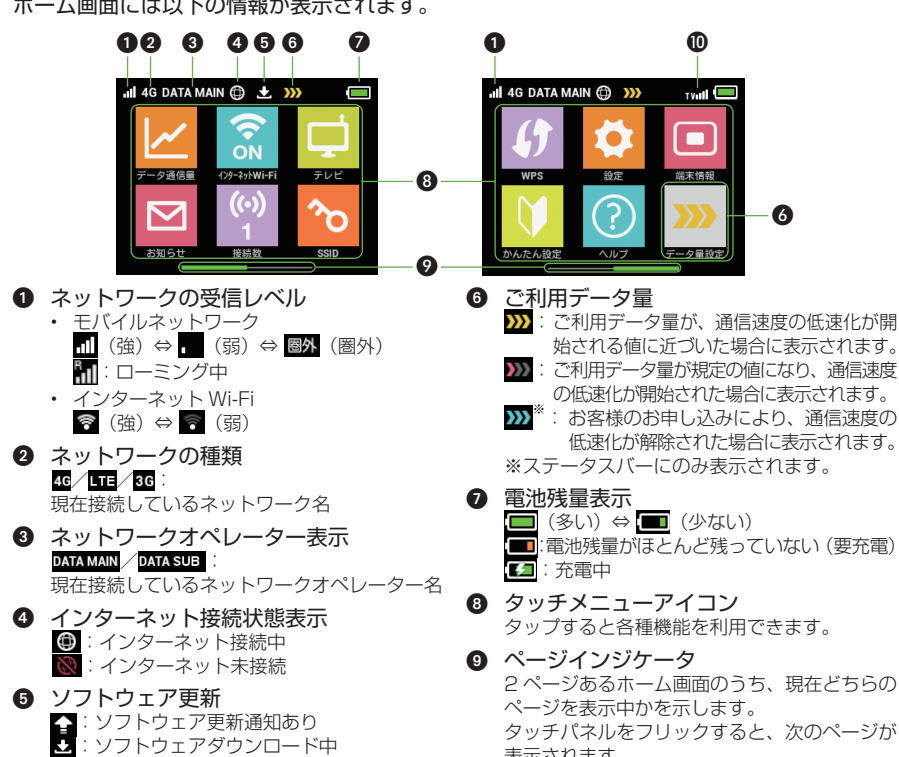

# 6

- タップすると各種機能を利用できます。
- 2 ページあるホーム画面のうち、現在どちらの タッチパネルをフリックすると、次のページが
- 表示されます。 テレビの受信レベル  $\text{TVill} \ (\text{B}) \Leftrightarrow \text{TVill} \ (\text{B})$ テレビ視聴中に表示されます。

## **■ タッチメニューアイコンについて**

タッチメニューアイコンをタップすることで、各種機能の設定や本機の情報を確認すること ができます。

同じキーを連続してタップすることで、割り当てられた文字が入力できます。 例: 「k」と入力する場合、 <sup>||※||</sup>を2回タップします。

- インストール中に本機を取り外さないでください。インストールが正常に行われない、パソコ ンがシャットダウンするなどの異常を起こすおそれがあります。
- ドライバのインストール完了時にパソコンを再起動するメッセージが表示された場合は、パソ コンを再起動してください。
- 管理者権限(Administrator)でログインしてください。管理者権限の確認方法は取扱説明書 の「故障とお考えになる前に」を参照してください。

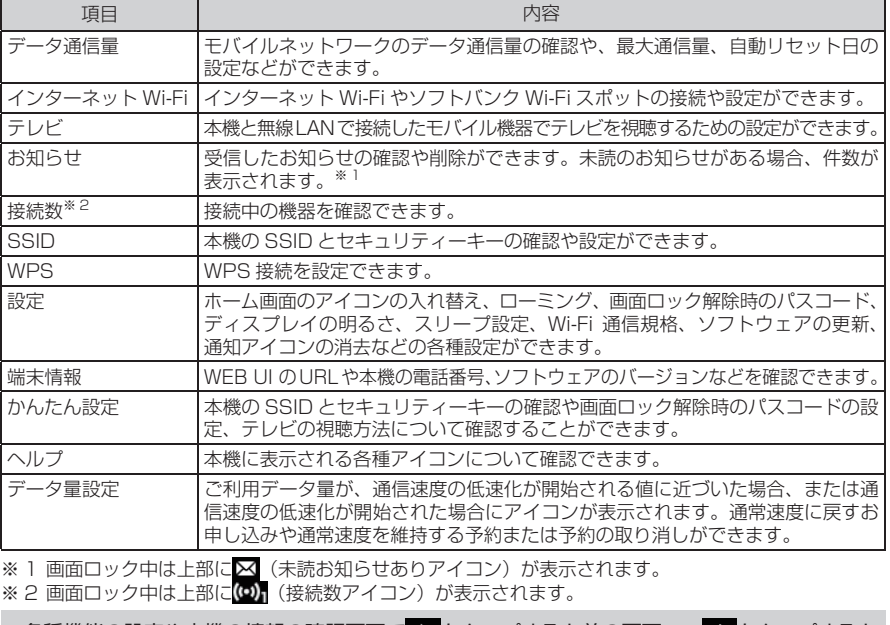

• 各種機能の設定や本機の情報の確認画面で ← をタップすると前の画面へ、 ← をタップすると ホーム画面に戻ります

- パソコンまたは無線 LAN 端末を起動し、本機と無線 LAN 接続する
- 2 Web ブラウザを起動→アドレス入力欄に「http://web.setting」と入力
- 6 WEB UI のホーム画面右上の「ログイン」→パスワードを入力→「ログイン」 お買い上げ時、パスワードには「admin」が設定されています。

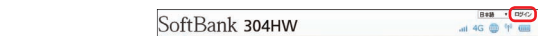

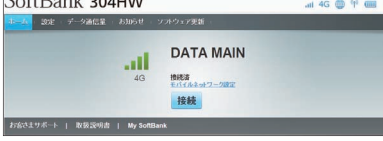

## 4 WEB UI のメニューで「設定」→各種設定を行う

• タッチメニューアイコンについて詳しくは、取扱説明書を参照してください。

## **ホーム画面の操作について**

## **■ タッチパネルの使いかた**

本機のディスプレイはタッチパネルです。指で直接触れて操作できます。

タップ 画面に軽く触れて、すぐに指を 離します。

フリック 画面に軽く触れて、上下左右に指を 軽くはじきます。

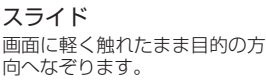

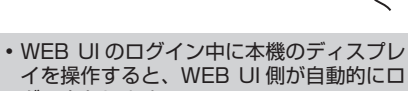

グアウトします。

## **■ 文字入力画面の見かた**

英数字/記号の入力画面にはキーボードが表示されます。

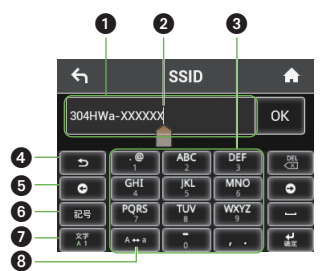

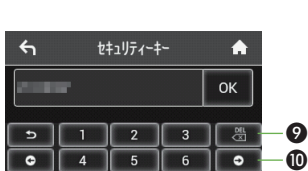

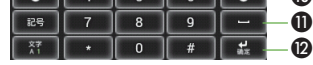

- ❶入力欄
- 
- 
- $01$  つ前の文字に戻す
- 6カーソル移動(左) スペース
- ◎キー表示切り替え (記号) まんない ※ ●確定

## ●キー表示切り替え(英字、数字) カーソル 大文字/小文字切り替え ❸キー表示<br>❹1つ前の文字に戻す ❶カーソル移動(右)

## **■ 文字を入力する**

## **ドライバをインストールする**

本機とパソコンを microUSB ケーブルで接続してデータ通信を行う場合、デバイスドライバ のインストールが必要です。本機をパソコンに初めて接続したときは以下の操作を行います。

## **■ Windows パソコンにインストールする**

手順は Windows 8.1 を例にします。

■1 パソコンの電源を入れて OS を起動→本機を接続する

自動的にドライバがインストールされます。

• お使いのパソコンが自動インストールを禁止する設定になっている場合、操作を選択するため の画面が表示されます。表示される画面で「AutoRun.exe の実行」をクリックしてインストー ルを実行してください。

## **■ Mac にインストールする**

手順は Mac OS X 10.9 を例にします。

■ Mac の電源を入れて OS を起動→本機を接続する

- 1. 本機のステータスバーに 22 (通信速度の低速化の開始アイコン)が表示されている場合、 ご利用のデータ通信量により通信速度の低速化が開始されています。詳しくは、取扱説明 書の「ご利用データ量に関する通知について」を参照してください。
- 2. 電波状態が良くない場合があります。電波状態の良いところで確認してください。
- 3. 回線の状態が良くないことがあります。時間を置いて再度試してください。
- 4. 周辺で使用されている無線 LAN 端末などの電波と干渉していることがあります。
- 本機の無線 LAN チャンネルを変更するか、microUSB ケーブルで接続して再度試して ください。

デスクトップに「Pocket WiFi」アイコンが表示され、「Pocket WiFi」フォルダが自動的に開きます。 「Pocket WiFi」アイコンをダブルクリックするとドライバがインストールされます。

## **WEB UI を使う**

WEB UI では、本機に無線 LAN 接続したパソコンやモバイル機器から、本機の各種機能を 設定できます。

• WEB UI について詳しくは、取扱説明書を参照してください。 • パソコンと本機を microUSB ケーブルで接続しても WEB UI を利用できます。 • 本機のディスプレイを操作中は、WEB UI にログインできません。

## **■主にできること**

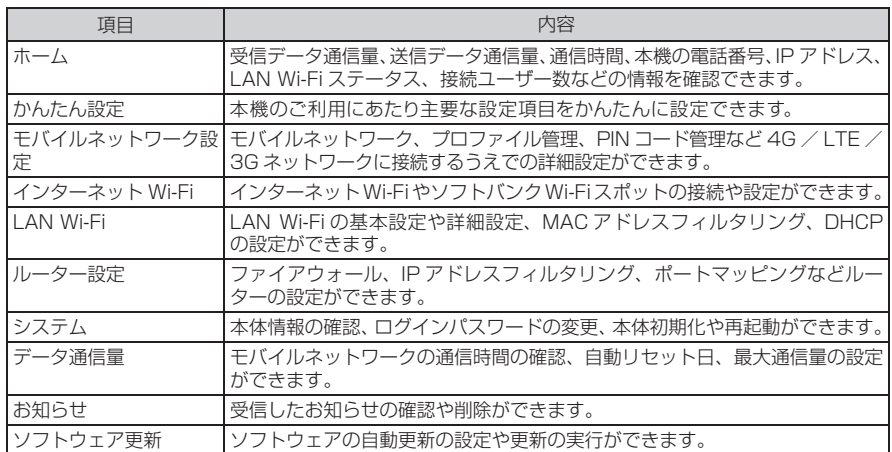

## **故障とお考えになる前に**

## **無線 LAN 端末を接続できない。**

- 1. 本機と無線 LAN 端末の無線 LAN 機能がオンになっていることを確認してください。無線 LAN 端末の接続数が 0 になり、ディスプレイが消灯した状態から 5 分経過すると、本機 がスリープモードになり、本機の無線 LAN 機能がオフになります。電源ボタンを押すと自 動的にオンになります。オフになるまでの時間は本機の「設定」の「スリープ設定」で変 更ができます。詳しくは、取扱説明書の「スリープモードを設定する」を参照してください。
- 2. 無線 LAN 端末で本機の SSID が選択されているか、正しいセキュリティーキーを入力し ているかを確認してください。SSID またはセキュリティーキーを忘れた場合は、本機の タッチメニューの「SSID」および WEB UI の「LAN Wi-Fi」で確認や変更ができます。 詳しくは、本書の「タッチメニューアイコンについて」および取扱説明書の「LAN Wi-Fi の基本設定を行う(SSID A)」を参照してください。また、無線 LAN 端末によっては、 WPA/WPA2 の暗号化方式に対応していない場合があります。お使いの無線 LAN 端末 の取扱説明書を参照してください。
- 3. WPS 機能で接続できない場合は、無線 LAN 端末の取扱説明書などを参照してください。 それでも接続できない場合は、無線LAN機能を手動で設定する必要があります。詳しくは、 取扱説明書の「無線 LAN で接続する」の各ページを参照してください。

#### **インターネットへの接続に失敗した。**

- 1. サービスエリア内であることをご確認ください。
- 2. 電波状態が良くないところであれば、電波状態が良いところへ移動して、もう一度接続し てください。
- 3. 時間帯によって接続先が混雑していることもありますので、しばらくしてからもう一度接 続してください。
- 4. WEB UI を起動し、インターネット Wi-Fi やネットワーク関連の設定が正しく設定されて いることを確認してください。詳しくは、取扱説明書の「4G / LTE / 3G で接続する」 を参照してください。

## **通信がすぐに切れる。**

- 1. 電波状態が良くない場合があります。電波状態が良いところで確認してください。
- 2. 本機の電池残量を確認してください。電池残量が少なくなっている場合は、AC アダプタ(オ プション品)を接続するか、microUSB ケーブルでパソコンに接続して充電してください。
- 3. 本機とパソコンなどが、無線 LAN または microUSB ケーブルにより正しく接続されて いることを確認してください。
- 4. 本機と無線 LAN 端末を無線 LAN で接続している場合には、本機の電源をいったん切っ てからもう一度電源を入れてください。
- 5. 本機とパソコンを microUSB ケーブルで接続している場合には、本機をパソコンから取 り外してもう一度接続してください。
- 6. 上記の操作を行ってもなお接続できない場合、パソコンを再起動し、もう一度接続してく ださい。

## **通信速度が遅く感じる。**

- 詳しくは、取扱説明書の「LAN Wi-Fi の詳細設定を行う」を参照してください。
- 5. テレビ・ラジオ・電子レンジなどは本機の電波と干渉することがあります。これらの機器 と離して利用するか電源を切ることで干渉しているかを確認することができます。

#### **本機をパソコンに接続しても、ドライバが自動的にインストールされない。**

- 1. システムが新しいハードウェアを認識してから、インストールの準備をするまでには多少 時間がかかります。約 10 秒ほどお待ちください。一定時間経過してもドライバが自動的 にインストールされない場合は、取扱説明書の「手動でドライバをインストールする」を 参照してください。
- 2. ご利用のパソコンにセキュリティーソフトがインストールされている場合、セキュリ ティーソフトの機能を停止してインストールをお試しください。機能の停止操作について 詳しくは、セキュリティーソフトの取扱説明書を参照してください。

**PINコードを忘れた。/PINロック解除コードを知らない。/USIMカードが完全ロック状態である。** お問い合わせ先にご連絡ください。

#### **USIM カードが認識されない。**

- 1. USIM カードが正しく取り付けられているかどうかをご確認ください。詳しくは、前ペー ジ「USIM カードを取り付ける」を参照してください。
- 2. USIM カードが変形していないことを確認してください。
- 3. USIM カードの IC 部分にキズや腐食がないことを確認してください。
- 4. USIM カード(特に IC部分)が汚れると認識できない場合もありますので、柔らかい布 で軽く拭き取ってください。
- 5. 1 から 4 までをすべて確認・お試しいただいても改善しない場合は、お問い合わせ先に ご連絡ください。

#### **本機が操作を受け付けない。**

本機が操作を受け付けない場合などは、以下の操作を行います。 電池パックを取り外す→電池パックを取り付ける→しばらくしてから電源を入れる • 電池パックの取り外しかたは、前ページ「USIM カードを取り付ける」を参照してください。

#### **テレビを受信できない、テレビ画面が乱れる、音声が途切れる。**

- 1. テレビの受信レベルが強い場所に移動してください。
- 2. テレビアンテナの方向を調節してください。
- 3. チャンネルスキャンの地域設定が正しいか確認してください。
- 4. 本機とモバイル機器との距離を近づけてください。

発売元 **ソフトバンクモバイル株式会社** 製造元 **HUAWEI TECHNOLOGIES CO., LTD.** 2014 年 7 月 第 1 版